## **E-mail doorsturen vanuit vernieuwde uMail**

Studenten en alumni kunnen berichten die in hun universitaire uMailbox binnenkomen laten doorsturen naar een ander mailadres. Hieronder leest u hoe u dit instelt in het vernieuwde uMail (Outlook via het web):

- Eerst voegt u het gewenste doorstuuradres als *contact* toe aan het adresboek in uw vernieuwde uMail.
- Daarna maakt u binnen vernieuwde uMail een *regel* aan om voortaan alle mail door te sturen naar het doorstuuradres.

## **Forward instellen in nieuwe uMail omgeving**

In de nieuwe uMail omgeving kunt u mail laten doorsturen via een zogenaamde *omleiding*. Bij omleiding blijft het originele afzenderadres van een doorgestuurd bericht behouden. U begint met het toevoegen van het doorstuuradres aan uw lijst met contactpersonen.

*Gewenst doorstuuradres toevoegen aan contactpersonen*

- 1. Ga naar webmail.campus.leidenuniv.nl en meld u aan met ULCN gebruikersnaam of studentnummer en wachtwoord.
- 2. Klik linksboven op het vierkante 'wafel'-menu en vervolgens op *Personen*.

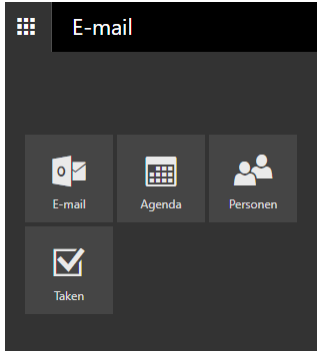

- 3. De lijst met contactpersonen verschijnt. Klik op [+ Nieuw] bovenaan de lijst met contactpersonen. Een invoerscherm verschijnt. Voer minimaal een naam en een mailadres in en kies voor [Opslaan]. Het doorstuuradres staat nu bij uw *Personen*.
- 1. Ga naar webmail.campus.leidenuniv.nl en meld u aan met ULCN gebruikersnaam of studentnummer en wachtwoord.
- 2. Klik rechtsboven op de pagina op het tandwiel (instellingen) en kies dan voor *Opties*.

*Regel aanmaken voor doorsturen*

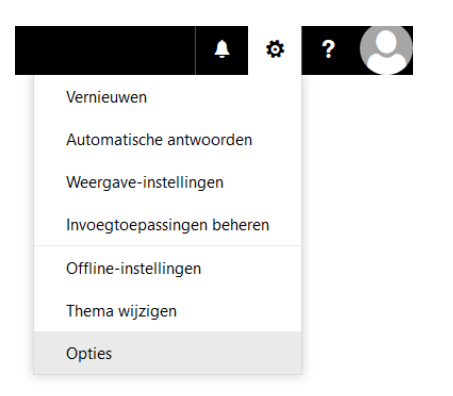

3. Kies nu in de linkerkolom achterenvolgens voor *E-mail* > *Regels voor Postvak IN en opruimen*.

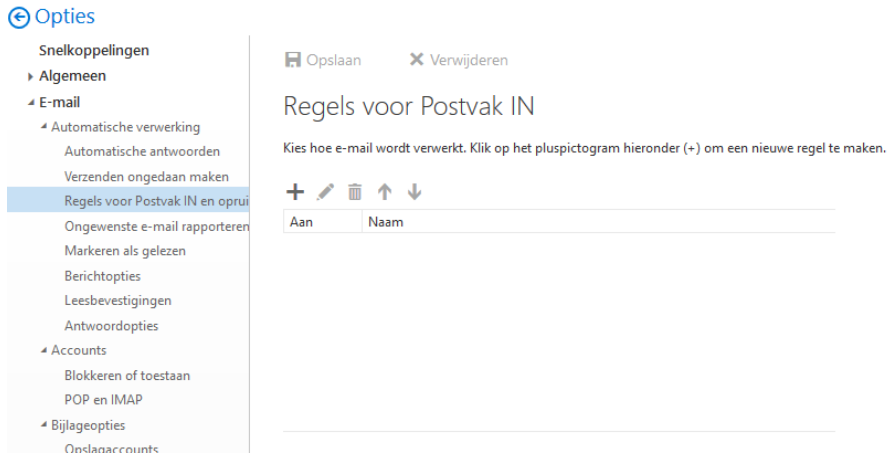

4. Klik op het +-teken onder *Regels voor Postvak IN*. Het volgende venster verschijnt:

## X Annuleren  $H$  ok

Nieuwe regel voor Postvak IN

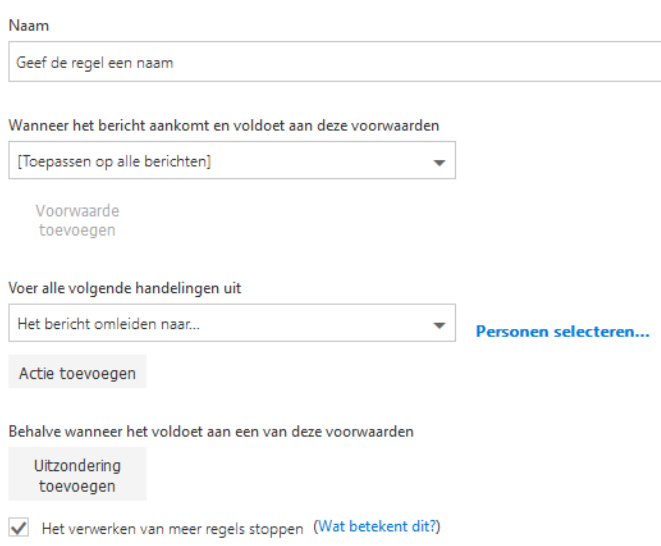

Maak nu als volgt de nieuwe regel voor omleiden aan:

- 1. Typ een naam voor de regel, zoals 'Doorsturen'.
- 2. Selecteer onder *Wanneer het bericht aankomt…* de optie [Toepassen op alle berichten].
- 3. Selecteer bij *Voer alle volgende handelingen uit* de optie *Doorsturen, omleiden of verzenden* > *Bericht omleiden naar*. **LET OP**: Kies *Bericht omleiden*, niet *Bericht doorsturen*. Voer alle volgende handelingen uit

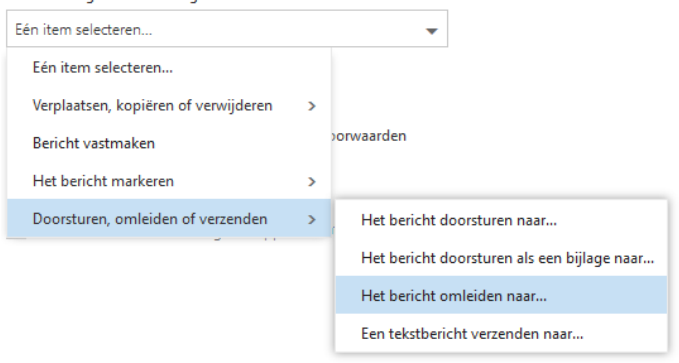

- 4. Kies nu in de lijst het contactadres waarheen u uw umail wilt laten doorsturen: klik op het +-teken achter de naam en kies bovenaan de lijst voor [Opslaan].
- 5. De eerste handeling is nu gereed en het adres staat naast de handeling vermeld. Klik op dezelfde pagina op [Actie toevoegen] voor de tweede handeling.
- 6. Selecteer bij de 2de handeling de optie *Verplaatsen, kopieren of verwijderen > Het bericht verwijderen*. De regel met de twee handelingen ziet er dan als volgt uit:

 $\blacksquare$  OK X Annuleren

Nieuwe regel voor Postvak IN

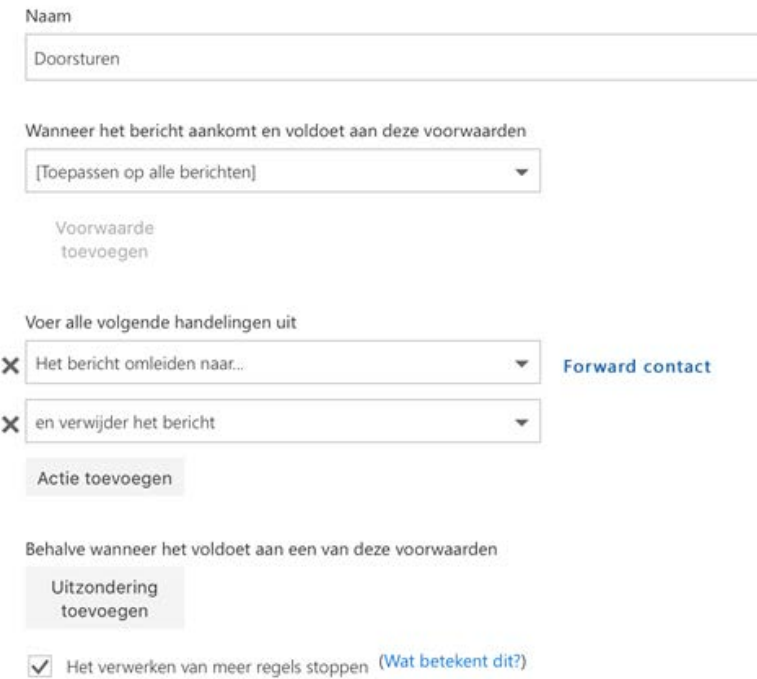

De regel is nu gereed en u slaat hem op met [OK]. Berichten aan uw umail-adres worden voortaan:

- doorgestuurd naar het 'forward'-adres en
- verplaatst naar de map Verwijderde items.

## **Opruimen**

Doorgestuurde berichten blijven in de map *Verwijderde items* staan, totdat u ze opruimt. Ontvangt u veel berichten via umail? Voorkom dan dat uw umail mailbox volraakt door regelmatig de map *Verwijderde items* leeg te maken:

- 1. Ga naar webmail.campus.leidenuniv.nl en meld u aan met ULCN gebruikersnaam of studentnummer en wachtwoord;
- 2. Ga naar de map *Verwijderde items*, verwijder alle berichten in die map en meld weer af bij webmail.